In addition to the [General instructions for managers/planners,](https://www.schiphol.nl/nl/download/b2b/1639639821/2uES9t1961rQ2yTuWGWAIC.pdf) instructions for registering an employee for the E-learning Safety & Security / Module Apron (including General module) are provided below. Where you formerly registered an employee for the BTSS training course or on 2 separate E-learning modules Platform (Apron) and General, from now on you register the employee for one E-learning Safety & Security / Module Platform (Apron) (including General). This E-learning is mandatory for employees with a P on their Schiphol pass.

- a) Log in to<https://learninghub-extern.schiphol.nl/>.
- b) Go to the Catalogue (catalogus).
- c) Tick the box for the 'Schiphol Pass holders' (Schipholpashouders) group.
- d) Click on the E-learning Safety & Security / Module Platform (inclusief Algemeen).

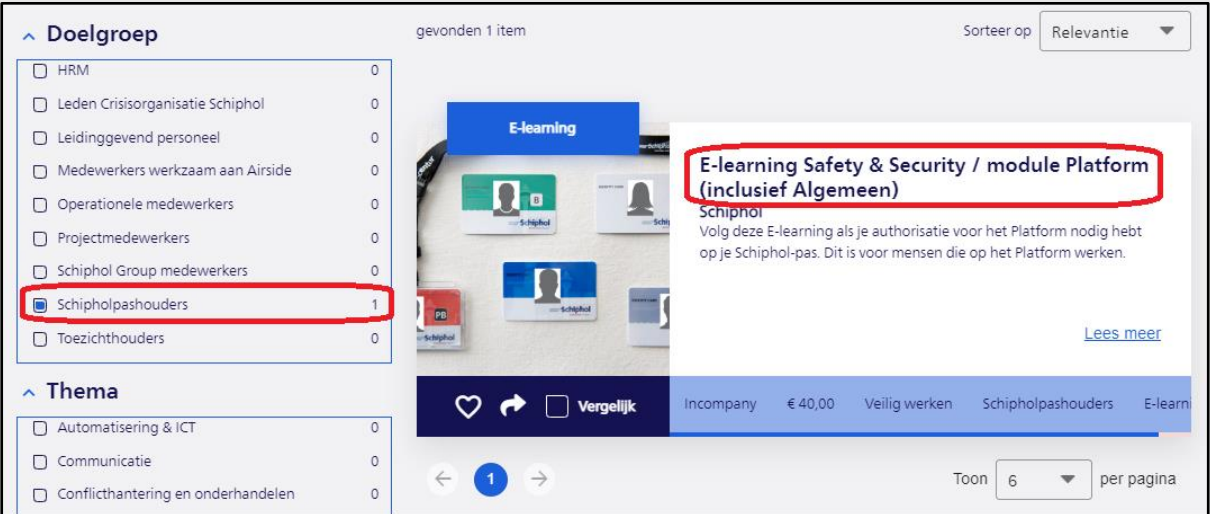

## e) Click on 'Register' (Direct inschrijven).

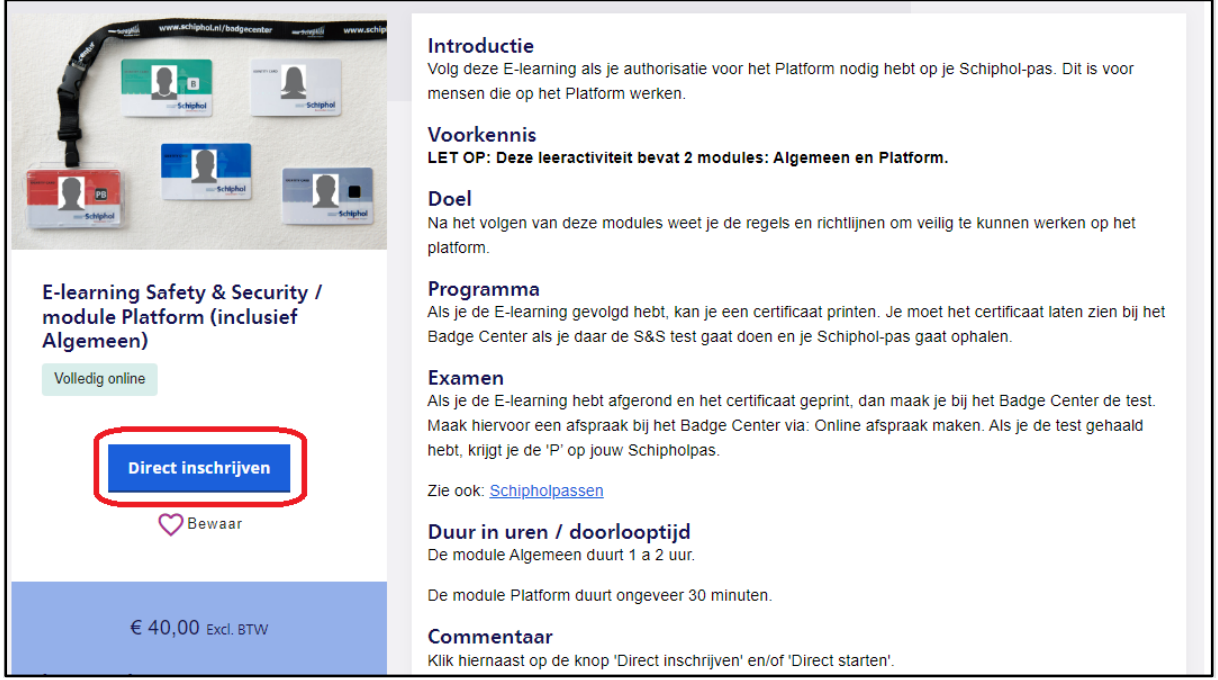

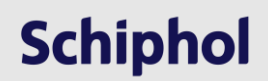

f) Then click on the 'Start immediately' (Direct starten) button. Do not click on 'Register colleagues' (collega's inschrijven), this will cause problems if you are authorized to register for multiple organizations

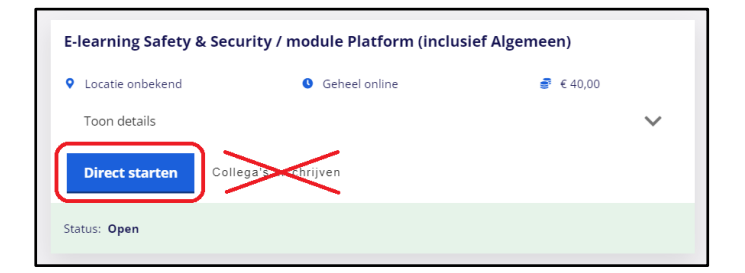

g) Add employees you want to register for this module (step 3 below). If the employee does not yet have an account for Schiphol Learning Hub, click on 'Register employee' (step 2 below). You then fill in all the necessary information, including names as on the passport, date of birth and mobile number as described in chapter 8 of the work instruction for the manager planner at [Schiphol | Schiphol Learning Hub.](https://www.schiphol.nl/nl/werken-op-schiphol/pagina/schiphol-learning-hub/) If you can register accounts for multiple organizations, please note that you must first select an organization (step 1 below). Otherwise, the system will not know which organization the new employee works for.

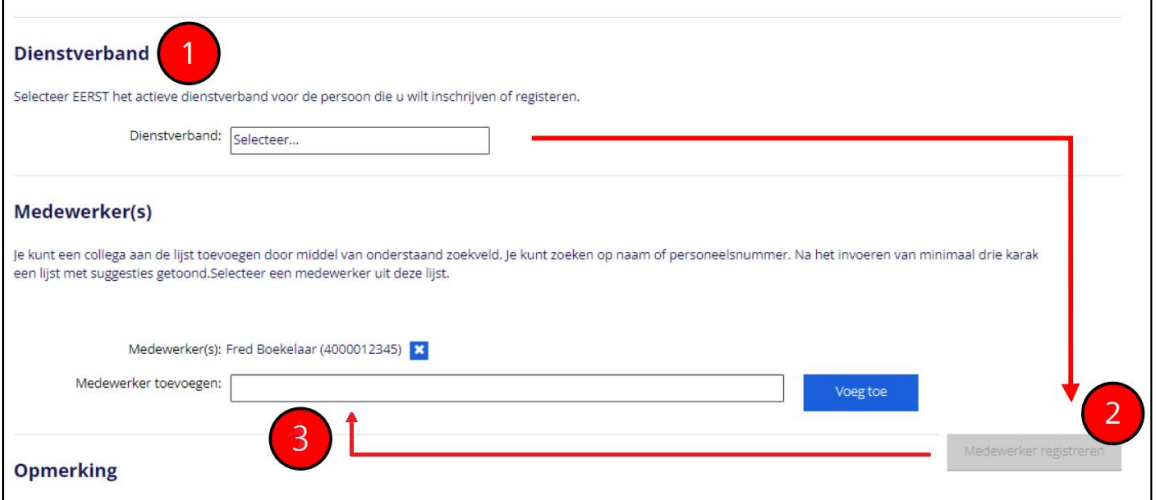

h) Fill in the reference code/text such as a Purchase number and accept the Terms and conditions of use (Gebruikersvoorwaarden). Now click on 'Submit registration' (Inschrijving versturen). The employee is now registered for this E-learning module.

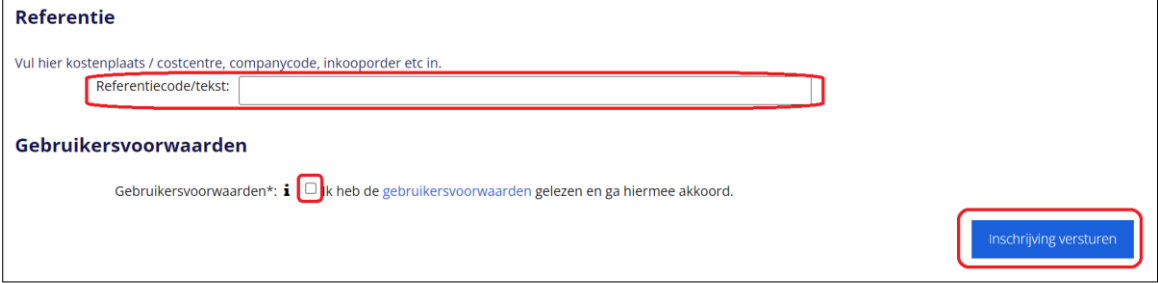

Email the employee his account details and the instructions to follow the E-learning.

## What should the employee do now?

The employee will receive an email with confirmation of their registration and a link to the relevant module. The employee must log in to the Schiphol Learning Hub with the email address and password that you have created for them. If the employee has not yet received a password, they can click on 'Forgot password' (Wachtwoord vergeten) and they will receive a temporary password by email. They can then log in and will be required to create a new password.

After logging in they can complete the relevant E-learning module. By clicking on the link in the email they are taken directly to 'Registrations' (Inschrijvingen) under 'My File' (Mijn Dossier). If the employee does not log in via the link in the email, they can go to the Elearning module by clicking on 'My E-learning' (Mijn E-learning) under 'My File' (Mijn Dossier) on the homepage.

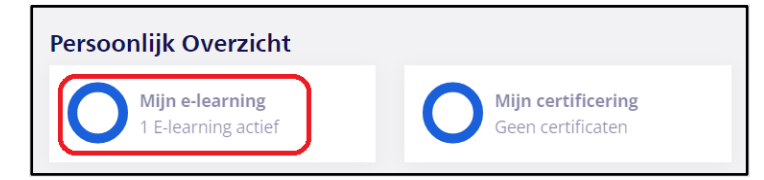

The employee must click on 'Start', and not on 'View registration' (Bekijk inschrijving).

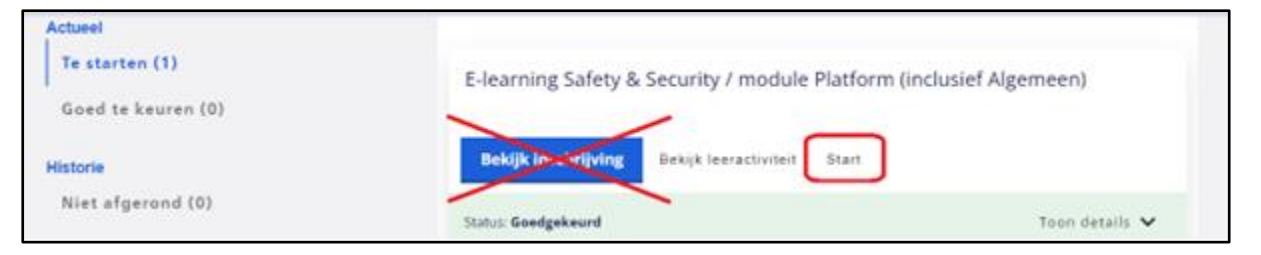

The employee then enters an online learning environment where they can first follow the General and then the Apron (Platform) module.

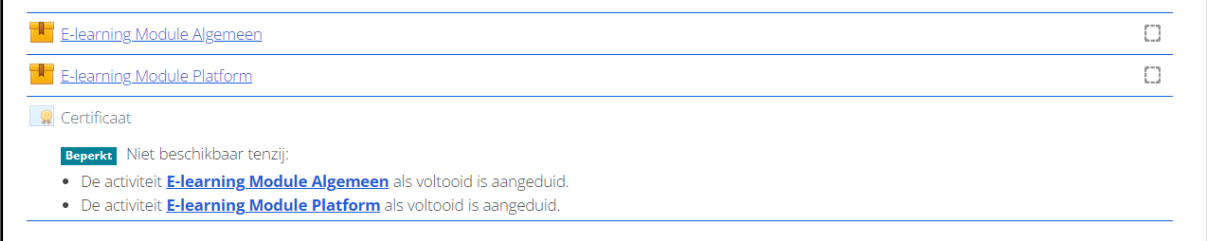

After the employee has completed both modules, they can download and save their certificate. The employee will preferably produce a printed copy of the certificate at the Badge Centre; however they can also display it on their mobile phone.

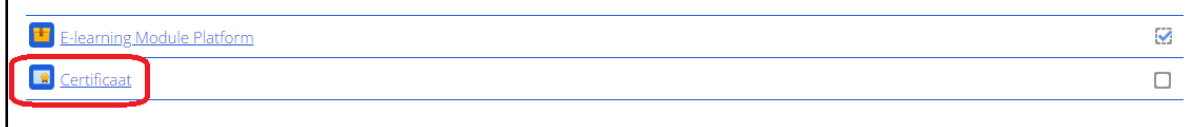